วิธีการใชงานโปรแกรม **Microsoft Teams** สําหรับอาจารยคณะวิทยาการจัดการ สามารถใช้ Account ของ มหาวิทยาลัยศิลปากร ได้ โดยเข้าที่ <u><https://portal.su.ac.th/></u> สามารถถ่ายทอดสอดและส่งไฟล์จาก M<mark>icrosoft office 365 ไ</mark>ด้อย่างสะดวก และ มีกระดานไวทบอรด สามารถติดตั้งโปรแกรมในเครื่องคอมพิวเตอรเพื่อเพิ่มประสิทธิภาพสูงสุด Link >> [Install For PC](https://www.microsoft.com/th-th/microsoft-365/microsoft-teams/download-app#desktopAppDownloadregion)

**ขั้นตอนที่ 1** การเขาใชงานโปรแกรม **Microsoft Teams Sign in Account e-mail** ของมหาวิทยาลัยเชน [srimultree\\_w@su.ac.th](mailto:srimultree_w@su.ac.th)

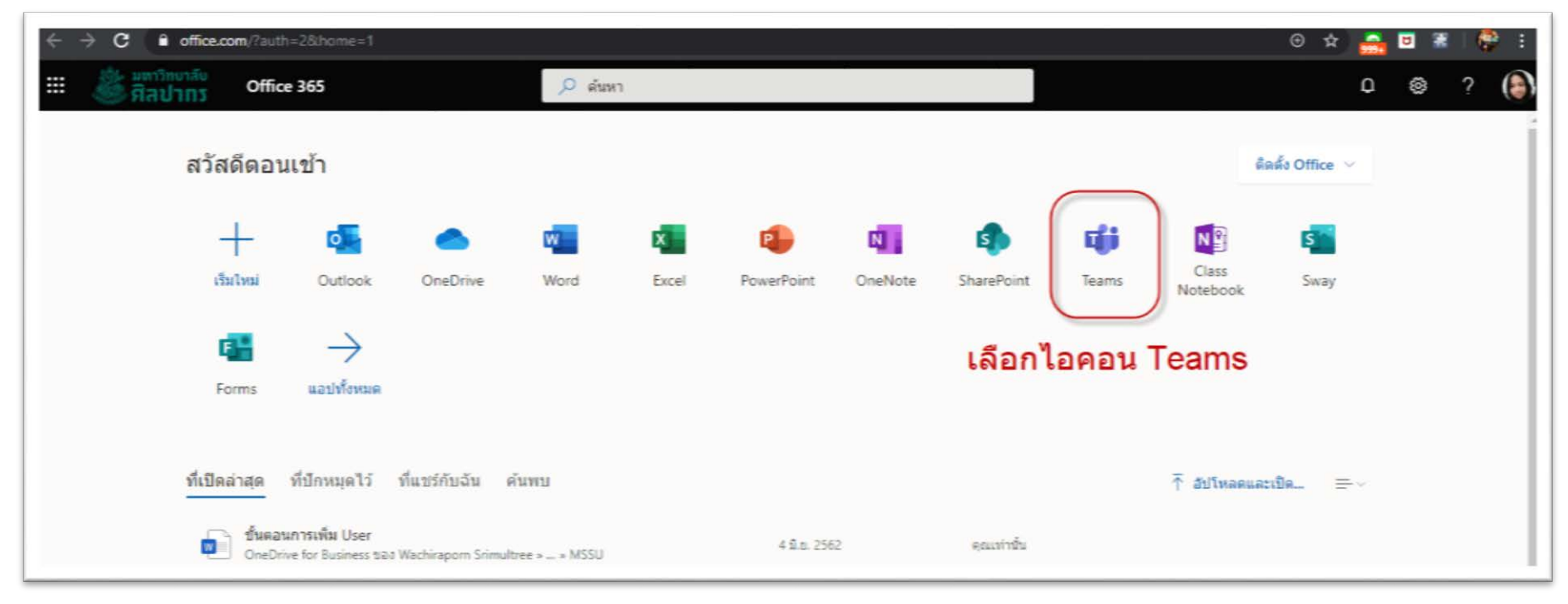

**ขั้นตอนที่ 2 เลือกไอคอน Microsoft Teams**

# **ขั้นตอนที่ 3 คลิกเมนูเขารวมหรือสรางทีม**

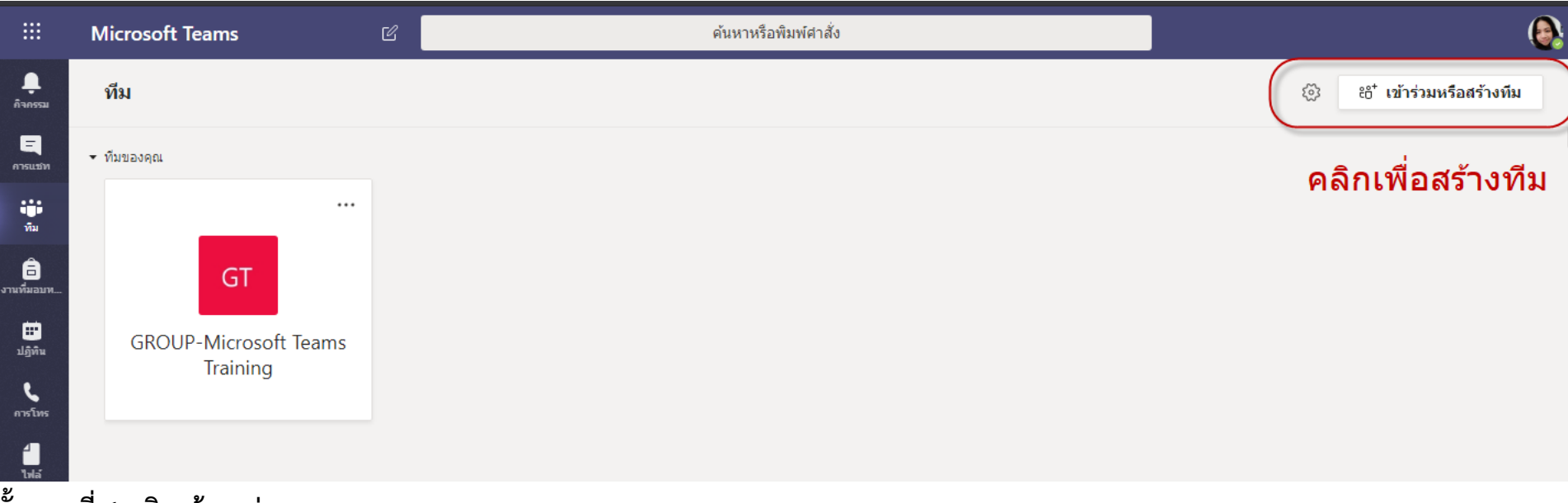

# **ขั้นตอนที่ 4 คลิกสรางกลุม**

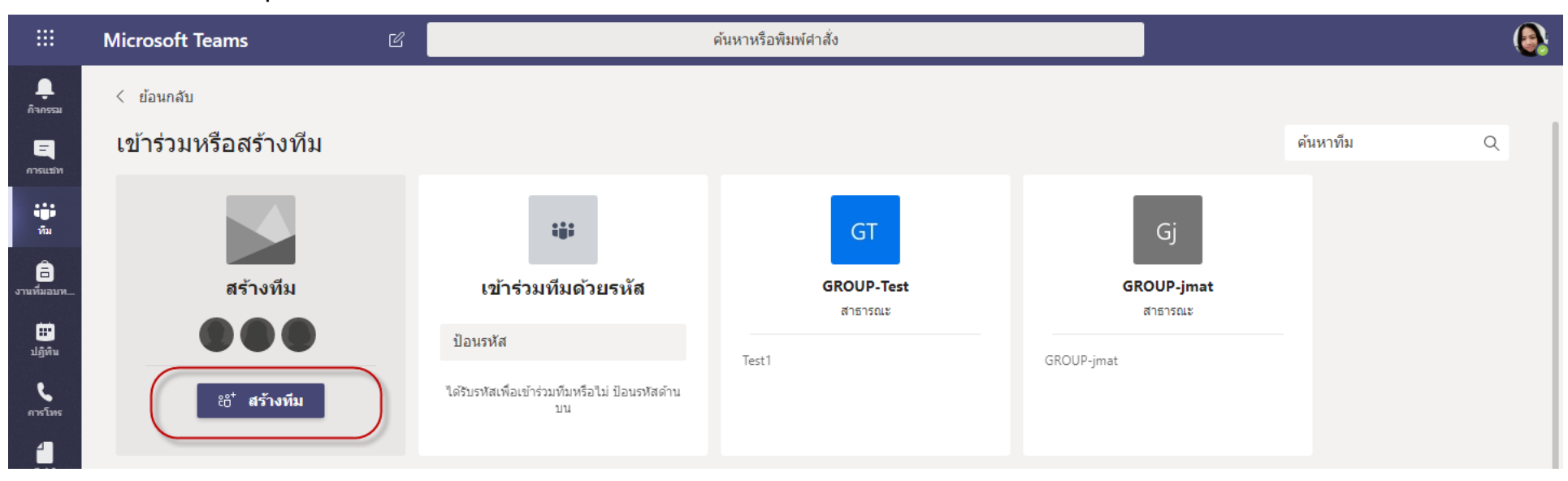

# **ขั้นตอนที่ 5 คลิกเลือกชั้นเรียนและใสชื่อทีมหรือชื่อรายวิชา**

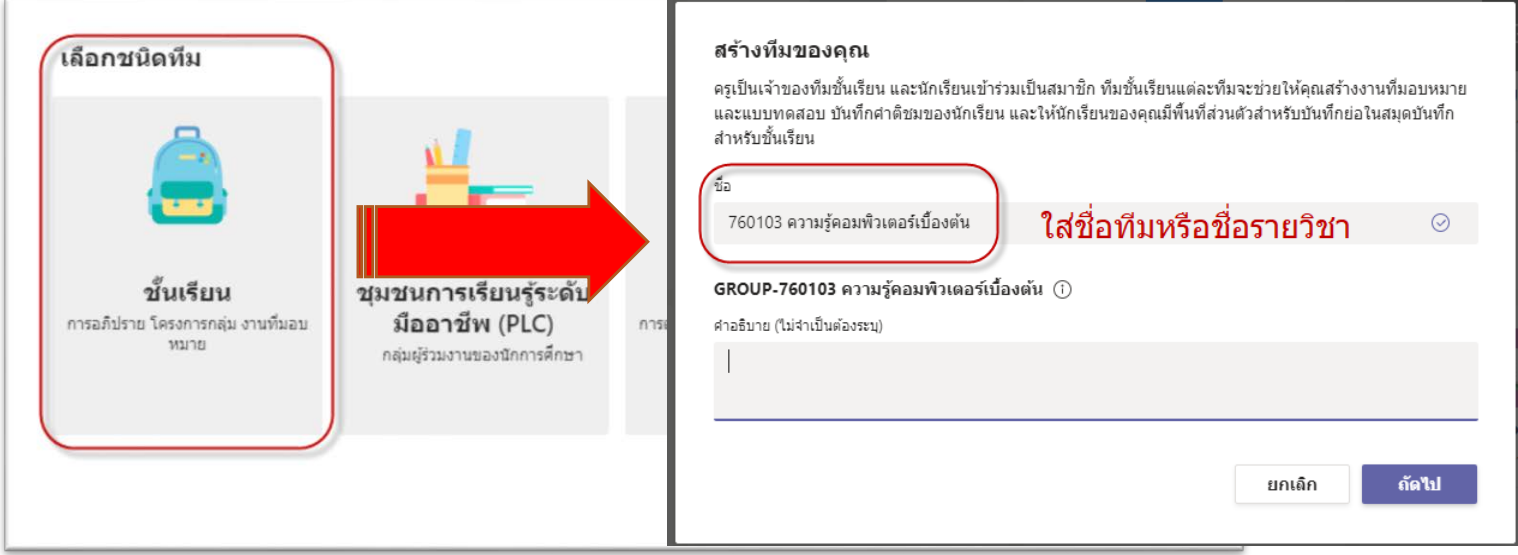

### **ขั้นตอนที่ 6 คลิกเลือกชั้นเรียนและใสชื่อทีมหรือชื่อรายวิชา คลิกที่ปุม ถัดไป**

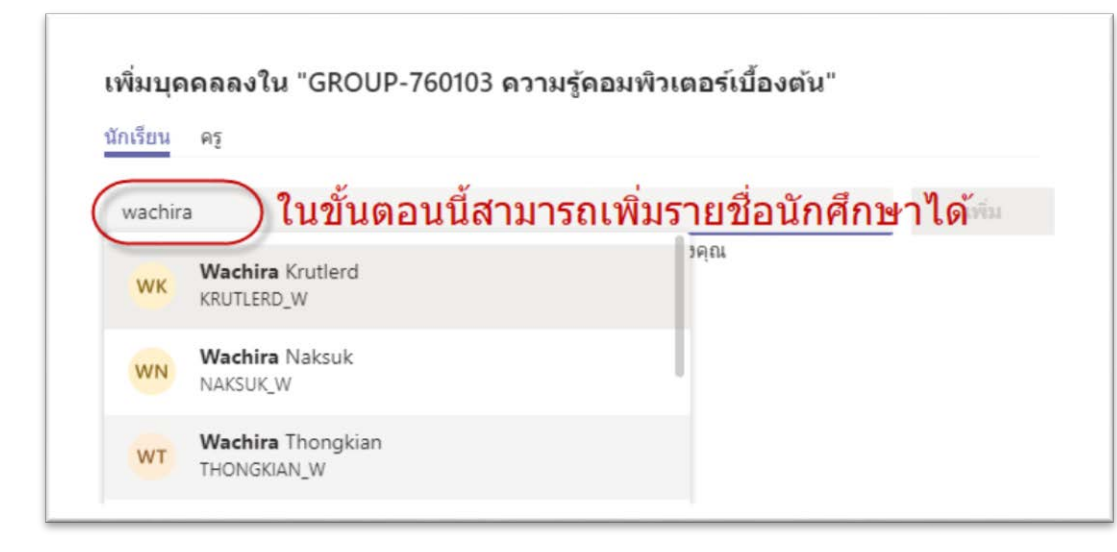

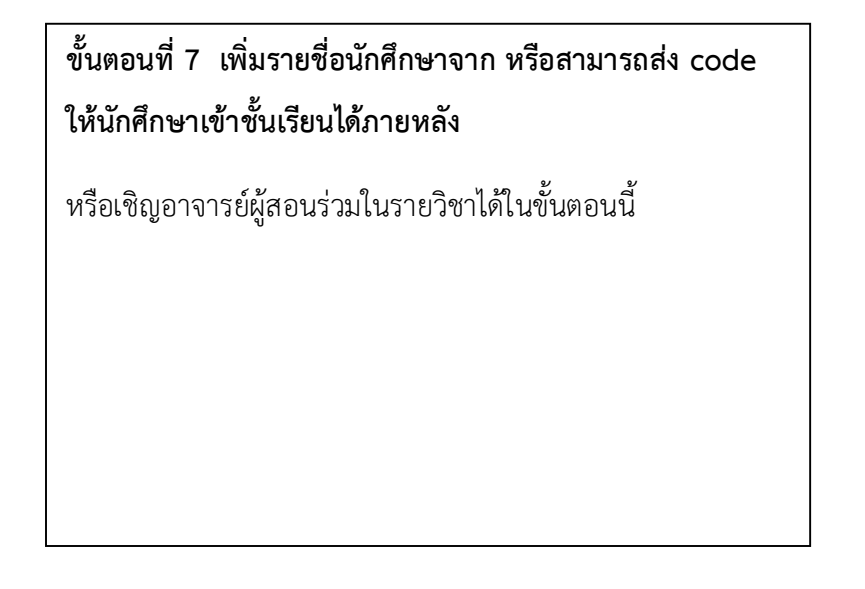

์ ขั้นตอนที่ 8 คลิกที่ทีม >>เมนูจัดการทีม >>เมนูตั้งค่า >>คลิกรหัสทีม>>คลิกสร้างรหัส >> คัดลอกรหัสเพื่อส่งให้นักศึกษาผ่านช่องทางต่างๆ เช่น กรุ๊ปไลน์ หรือ เฟสบุ๊ค

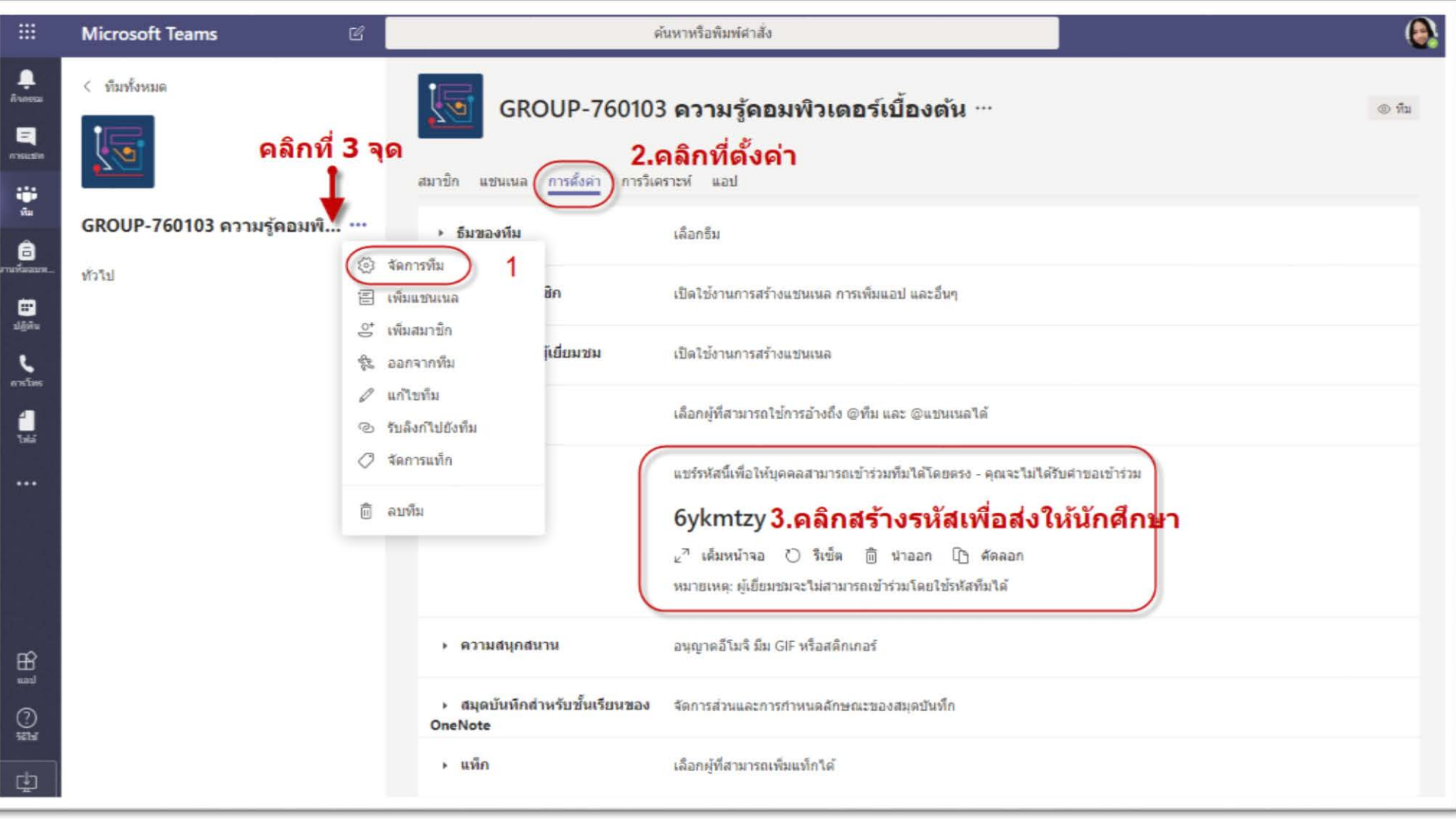

### **ขั้นตอนที่ 9 เริ่มจัดการสอนออนไลน**

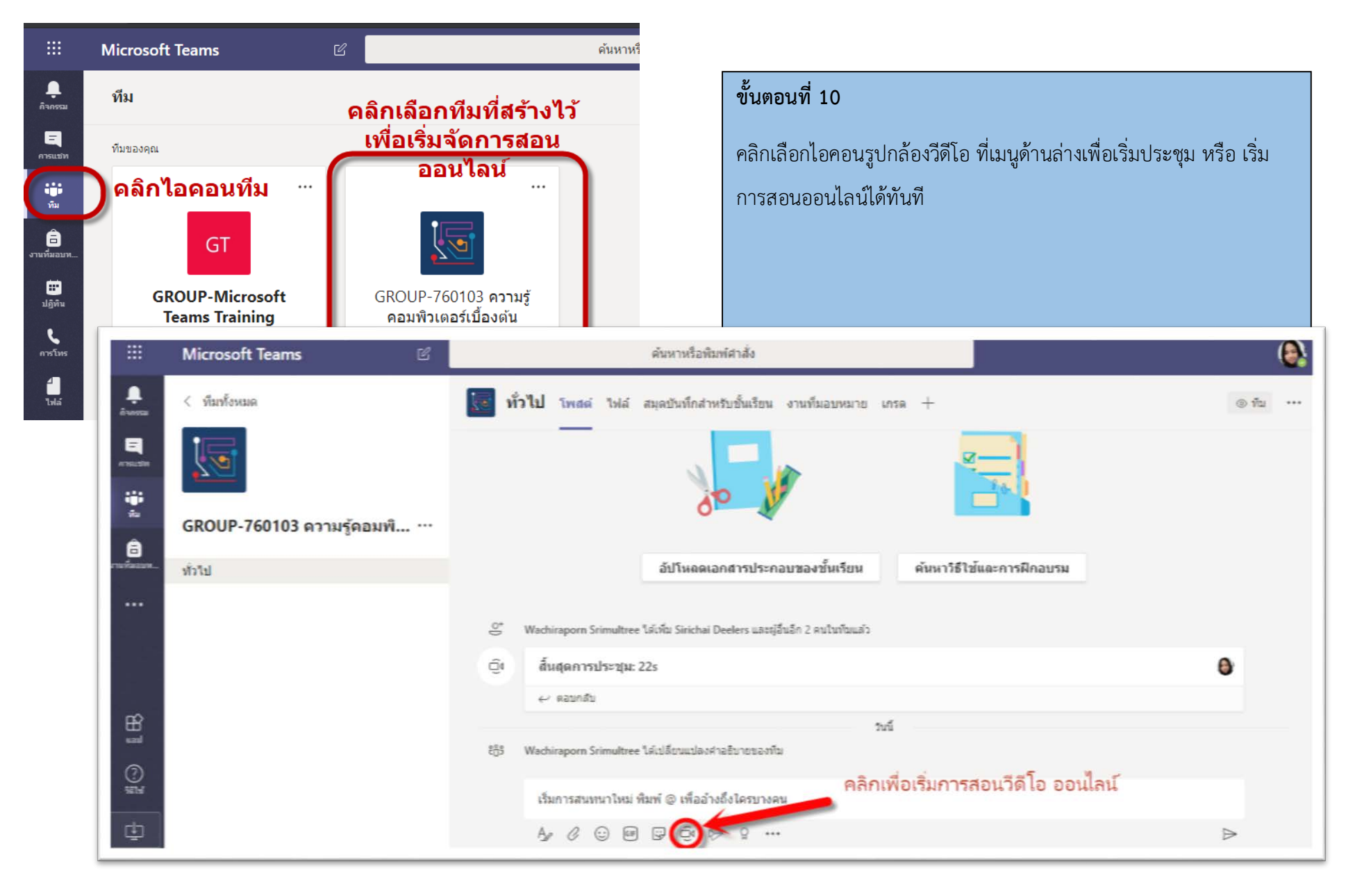

**ขั้นตอนที่ 11 คลิกอนุญาตเพื่อเปิดการใช้งาน ไมค์ และ กล้อง** จากนั้นคลิกปุ่ม<u>ประชุมในตอนนี้</u>เพื่อเริ่มการเรียนการสอน

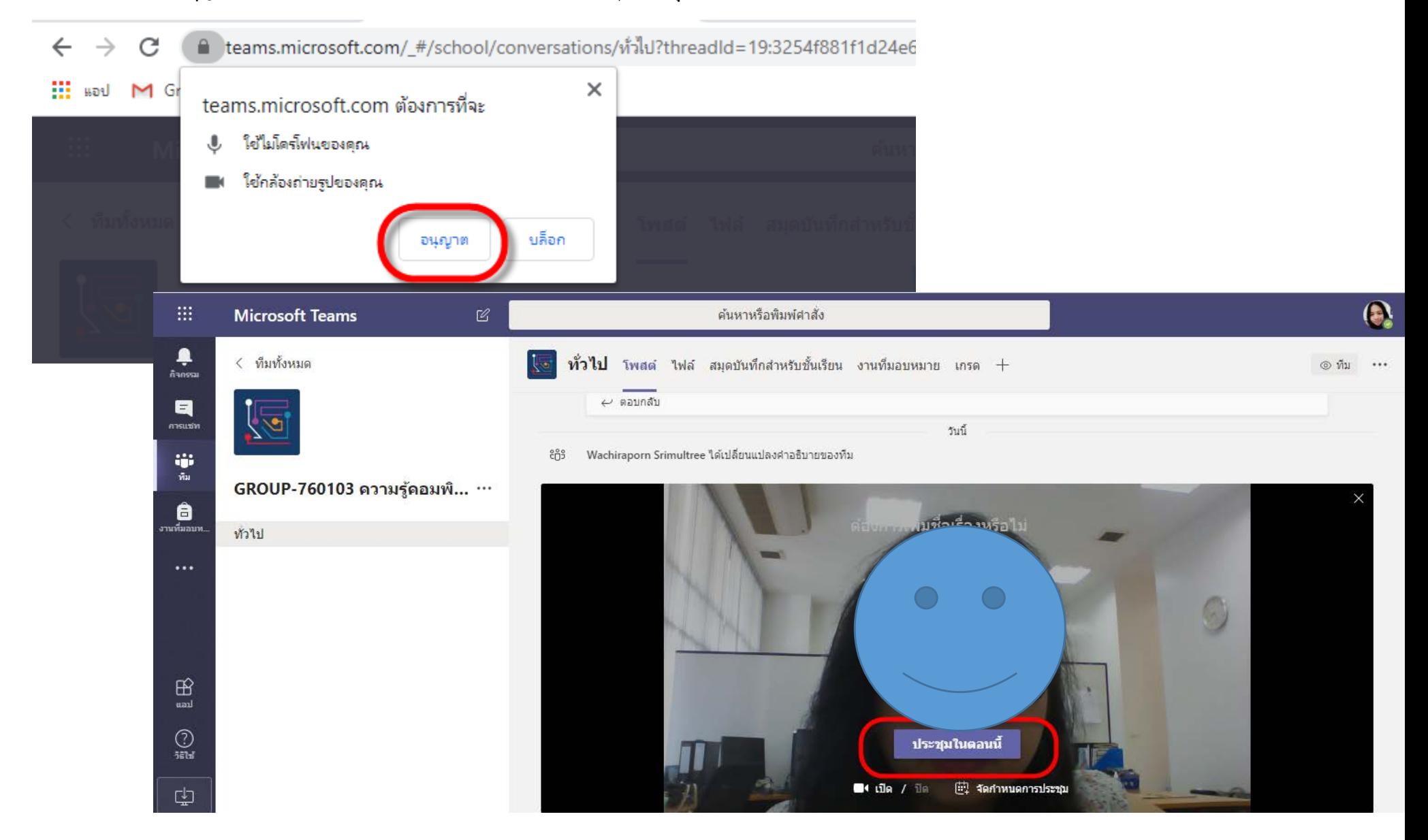

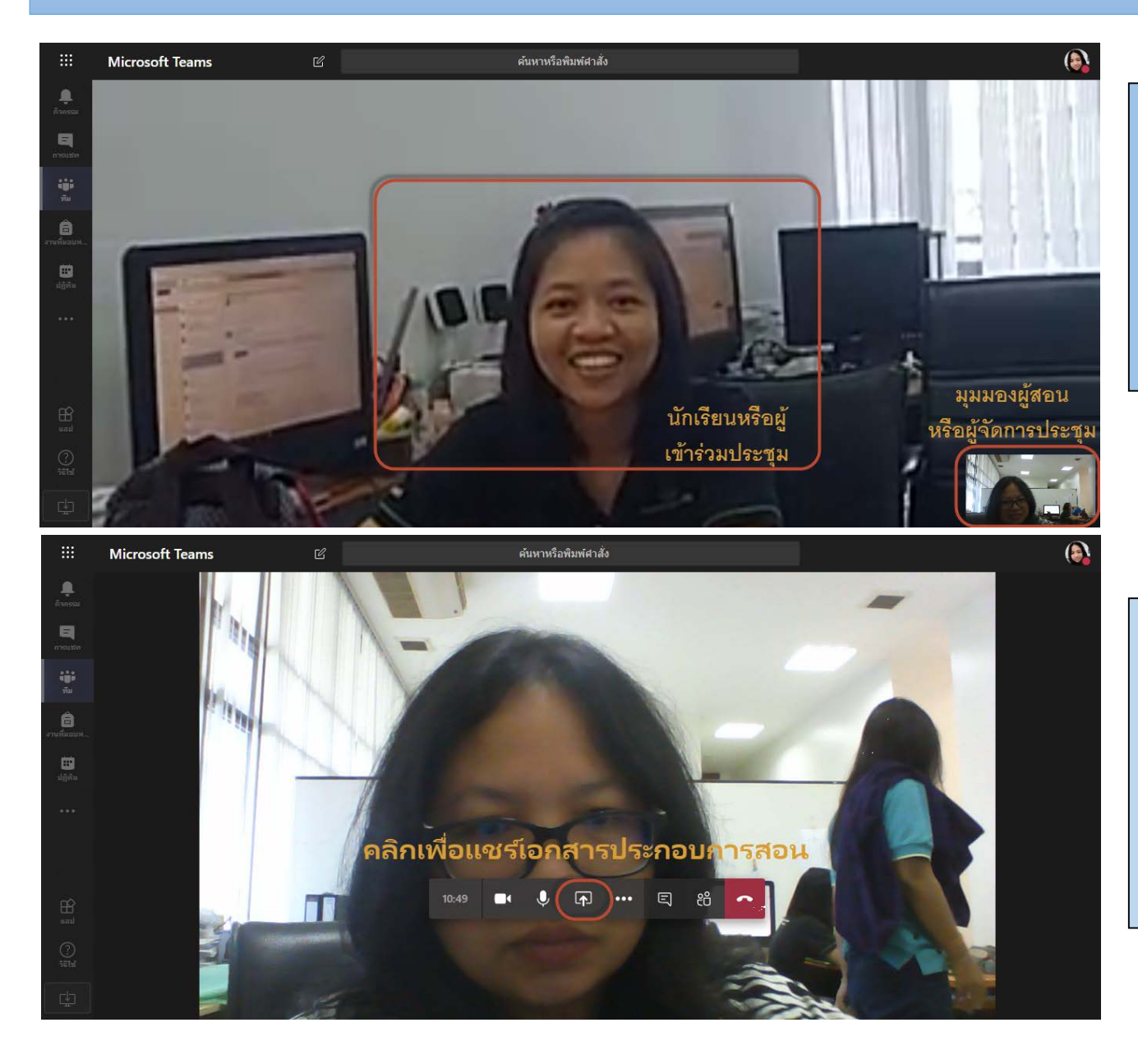

**หนาจอเมื่อเริ่มการประชุม มุมมองของ ผูสอนหรือผูจัดการประชุมจะถูกยอ อยูที่ดานลางมุมขวาของจอภาพ**

**หากตองการแชรเอกสาร หรือนําเสนอ งาน PowerPoint ใหคลิกที่ไอคอนดัง ภาพเพื่อเลือกไฟลเอกสาร โปรแกรม จะแสดงไฟลที่ถูกอัพโหลดไวใน OneDrive ขึ้นมาใหกอน**

**หากต้องการอัพโหลดเอกสารจากคอมพิวเตอร์ให้ทําตามขั้ นตอนดังนี้ 1.คลิกไอคอนลกศร ู 2.คลิก เรียกดู 3.คลิก อัพโหลดจากคอมพิวเตอร์ของฉัน**

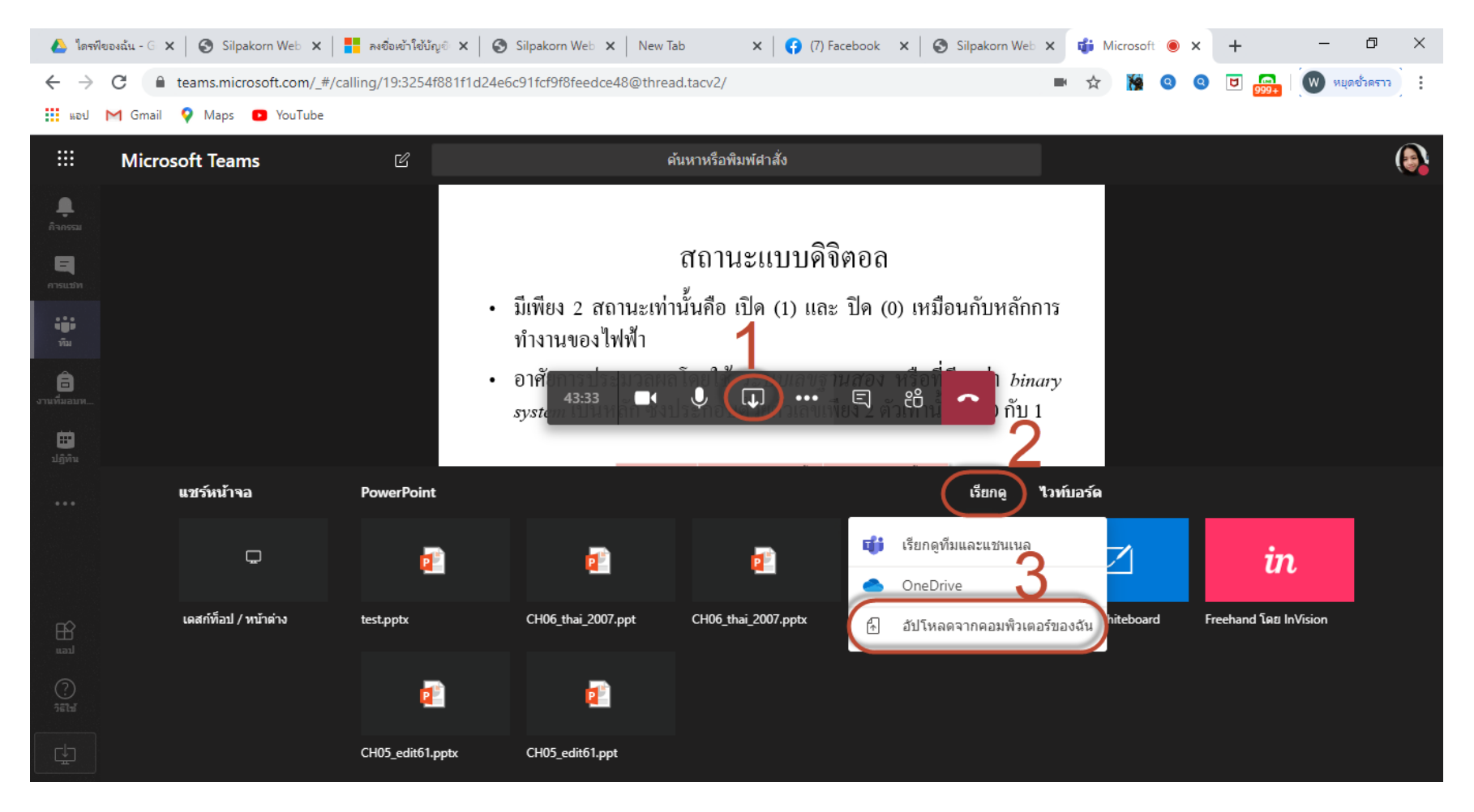

# **มุมมองการนําเสนองานสําหรับผู ้สอน**

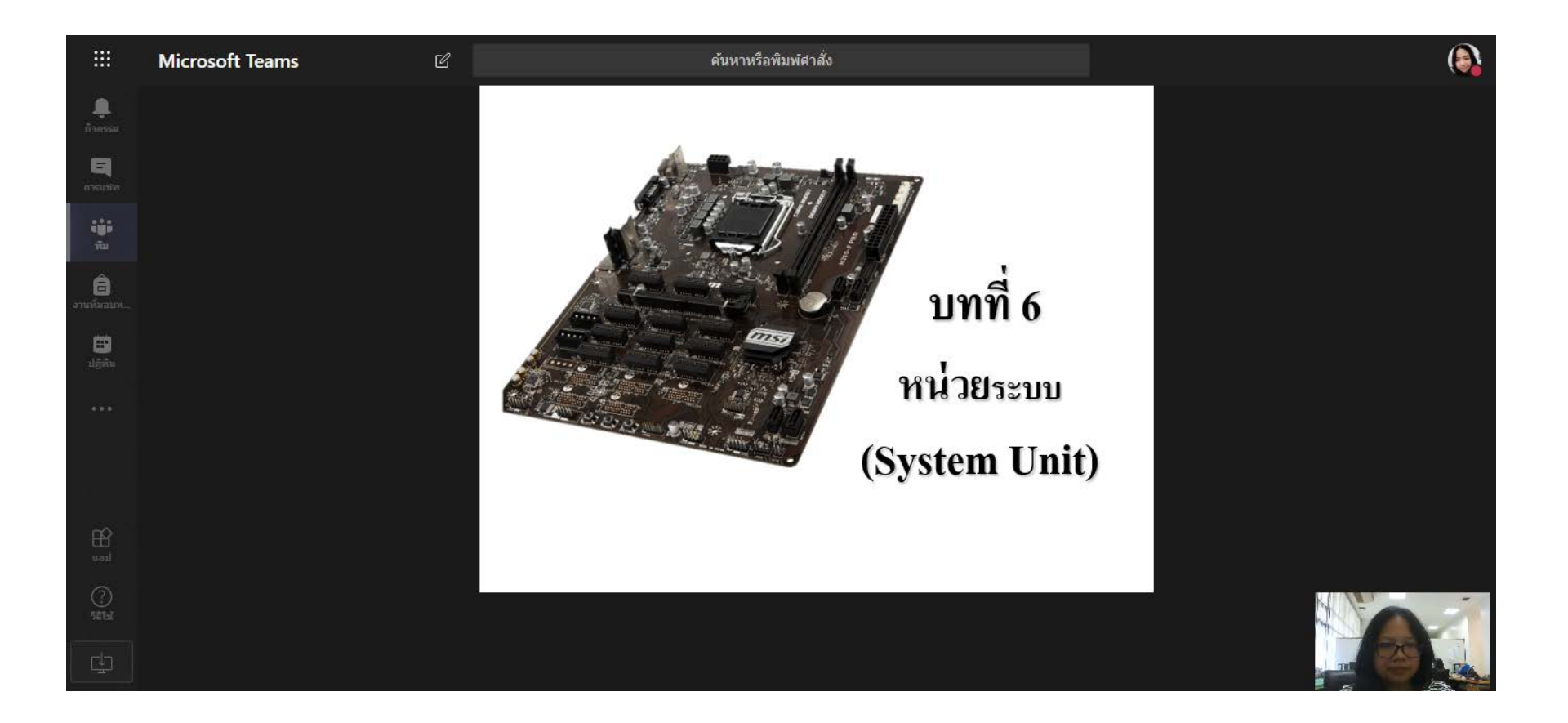

**วิธีเข้าร่วมการเรียนหรือประชุมผ่านคอมพิวเตอร์โน๊ตบุ๊คหรือเดสก์ทอป** 

**คลิกทีไอคอนทีมด้านซ้าย ่ >> คลิกเข้าร่วมหรือสร้างทีม >>นําโค้ดกรอกในช่องป้อนรหัส**

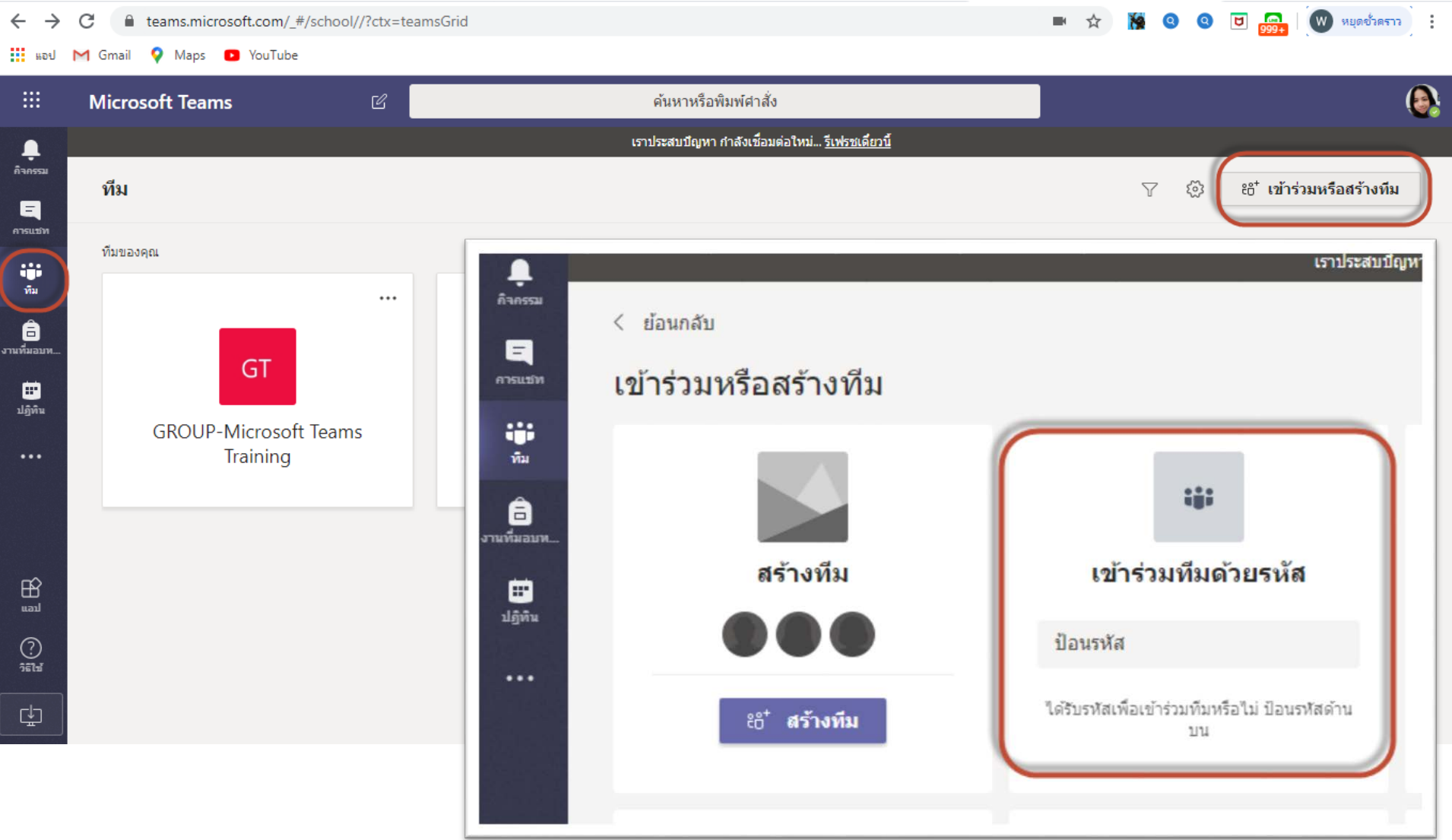

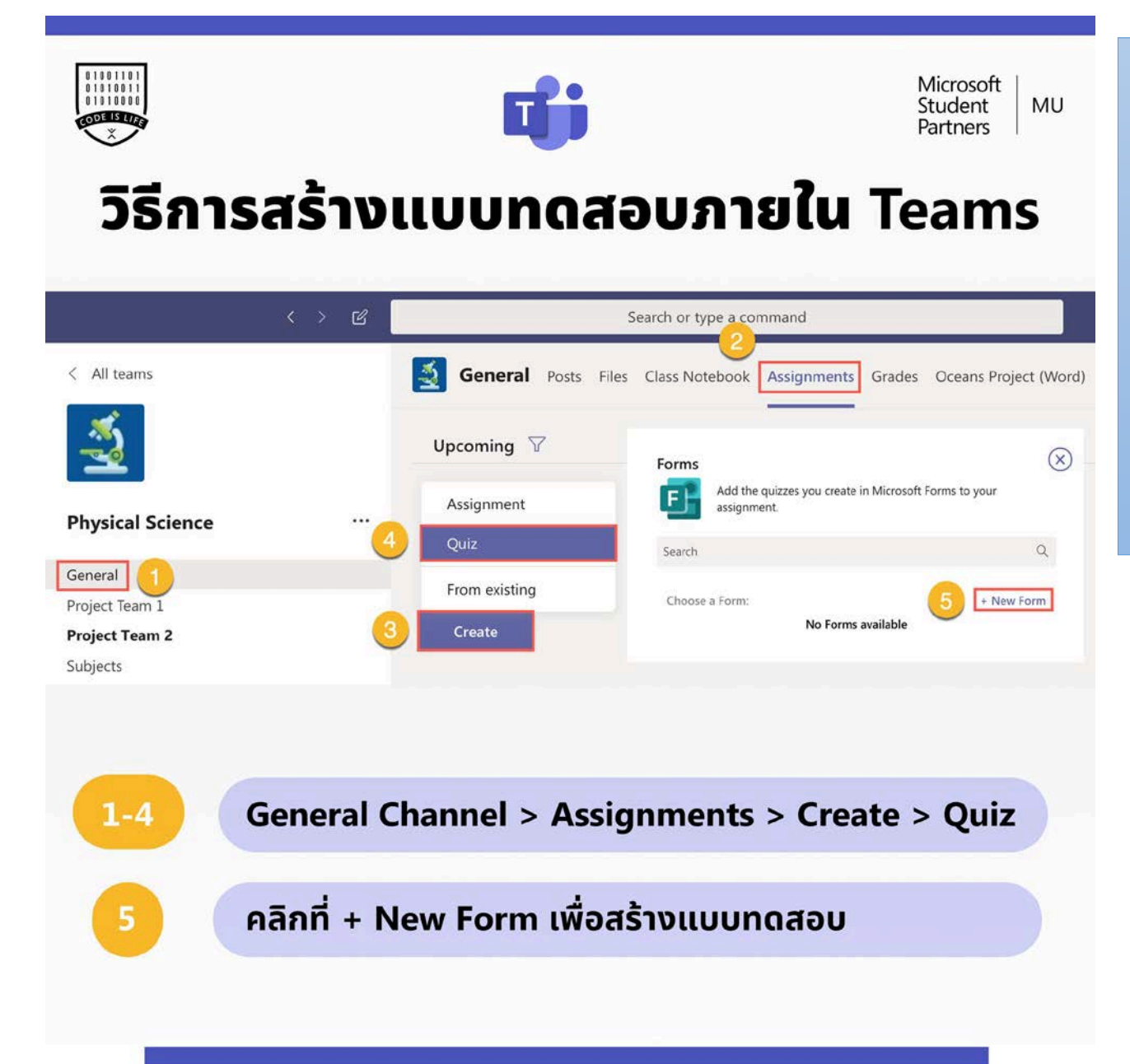

วิธีการสร้าง Quiz เมื่อเรามีกลุ่มใน Teams ที่ ต้องการจะสร้างแบบทดสอบแล้วนั้น ให้กดไป ที่ General และมองแถบบนที่อยู่ทางด้าน ขวามือ จะเจอก ับ Assignments จากนั้นกด  $\,$ Create และกด $\,$ Ouiz ในขั้นตอนนี้ $\,$ Teams จะ เชื่อมกับ Microsoft Forms อัตโนมัติ จากนั้น ให้คลิกที่ New Form เพื่อเริ่มสร้าง แบบทดสอบ

CR: <https://www.facebook.com/Mahidol.MSP>

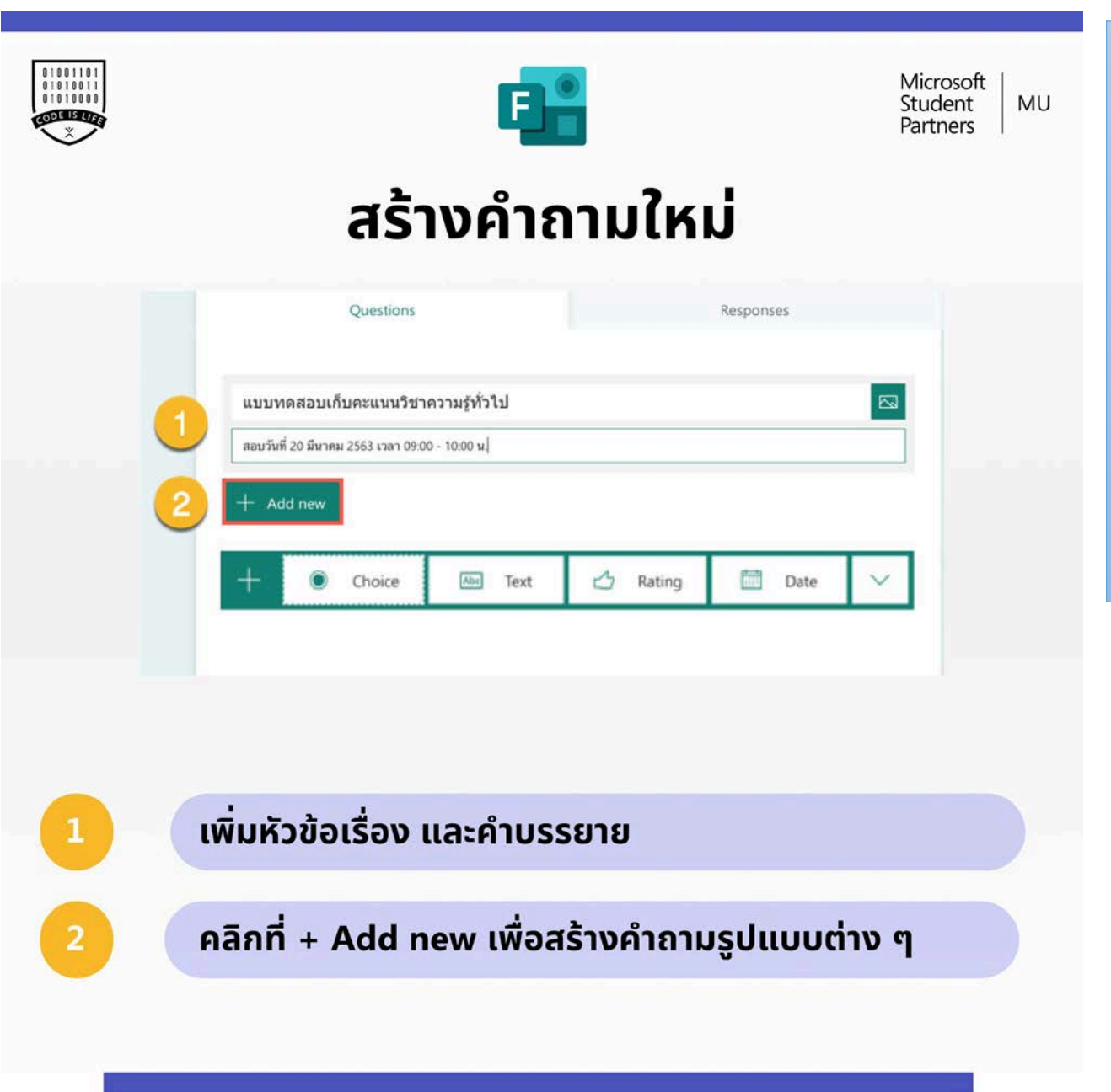

**ในสวนของหัวของแบบทดสอบ (Quiz) เราสามารถ** ้ใส่หัวข้อเรื่อง และคำบรรยายได้ รวมถึงการแนบ **รูปภาพ จากนั้นใหกด Add new เพื่อสรางคําถาม และคําตอบไดเลย เราสามารถเลือก Choice สําหรับ การทําขอสอบปรนัย หรือ Text สําหรับการทํา ขอสอบอัตนัย**

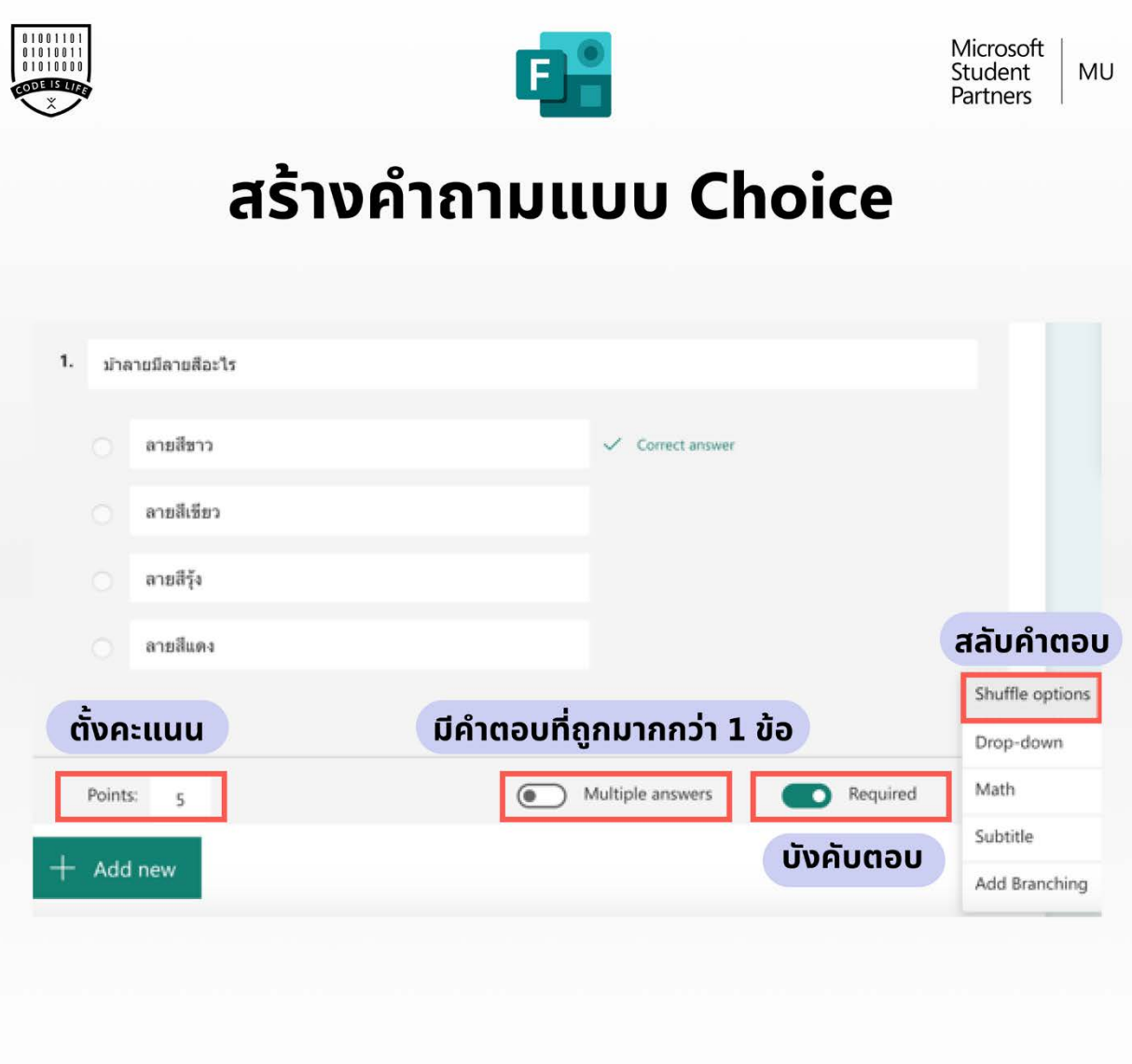

**ในการทําขอสอบ Choice เราสามารถตั้งคาให คําตอบนั้นบังคับตอบ (Required) หรือมีหลาย คําตอบ (Multiple answers) อีกทั้งยังตั้งคาใหมีการ สลับคําตอบเพื่อปองกันการลอกคําตอบ (Shuffle options) ไดอีกดวย จะเห็นไดวาในขั้นตอนนี้ สามารถใสคะแนนของแตละขอลงไปไดเลย**

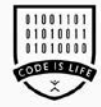

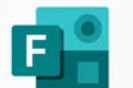

Microsoft<br>Student<br>Partners MU

# สร้างคำถามที่มี Math Equation

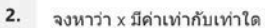

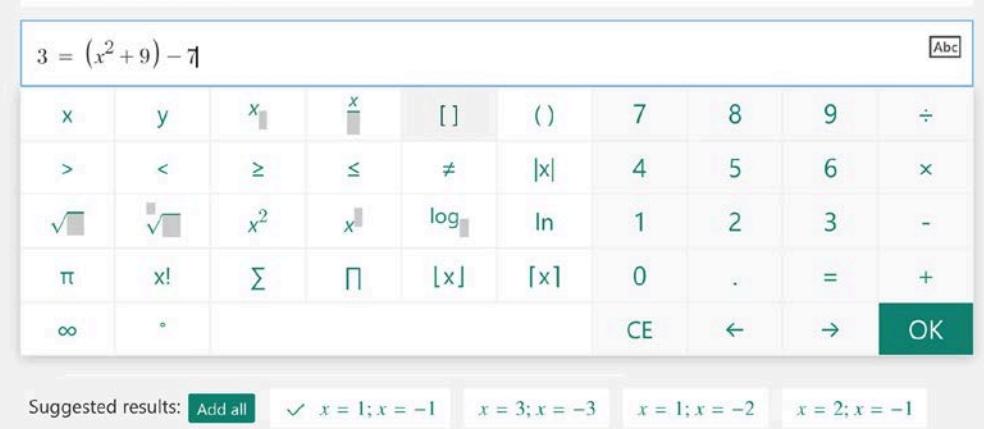

**เราสามารถตั้งคาวันและเวลาโพสลวงหนาใหเห็นใน ชวงเวลาใดเวลาหนึ่ง และยังสามารถตั้งคาวันปดโพส ไดอีกดวย**

้ฟังก์ชั่น Math พร้อม AI ช่วยเสนอ Choice สำหรับคำตอบ

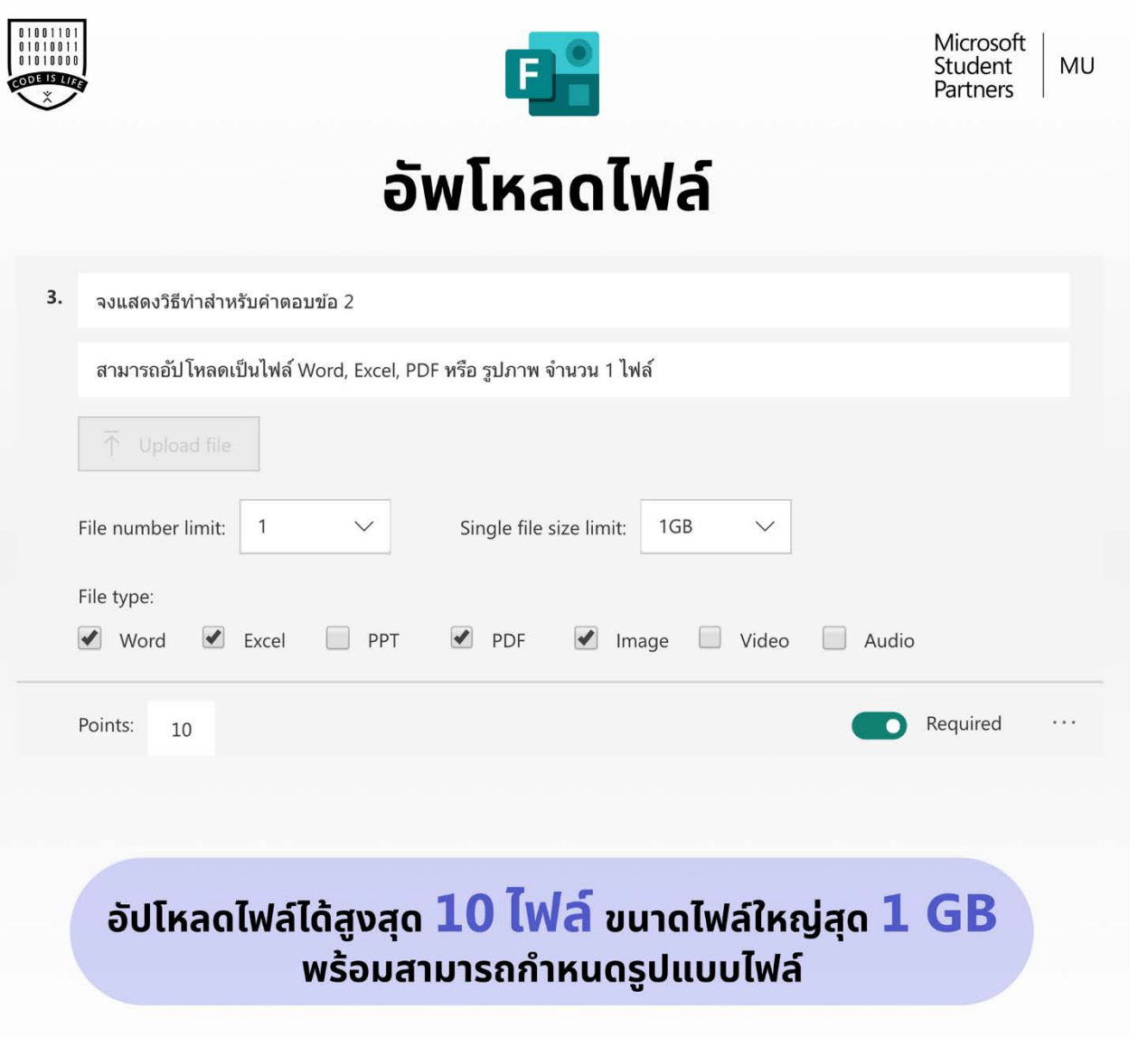

**เราสามารถตั้งคาการอัพโหลดไฟล File number limit ไดถึง 10 ไฟล และแตละไฟล (File size limit) สามารถมีขนาดสูงสุดไดถึง 1 GB และยังสามารถกําหนดชนิดของไฟลที่สามารถ อัพโหลดไดดวย (File type)**

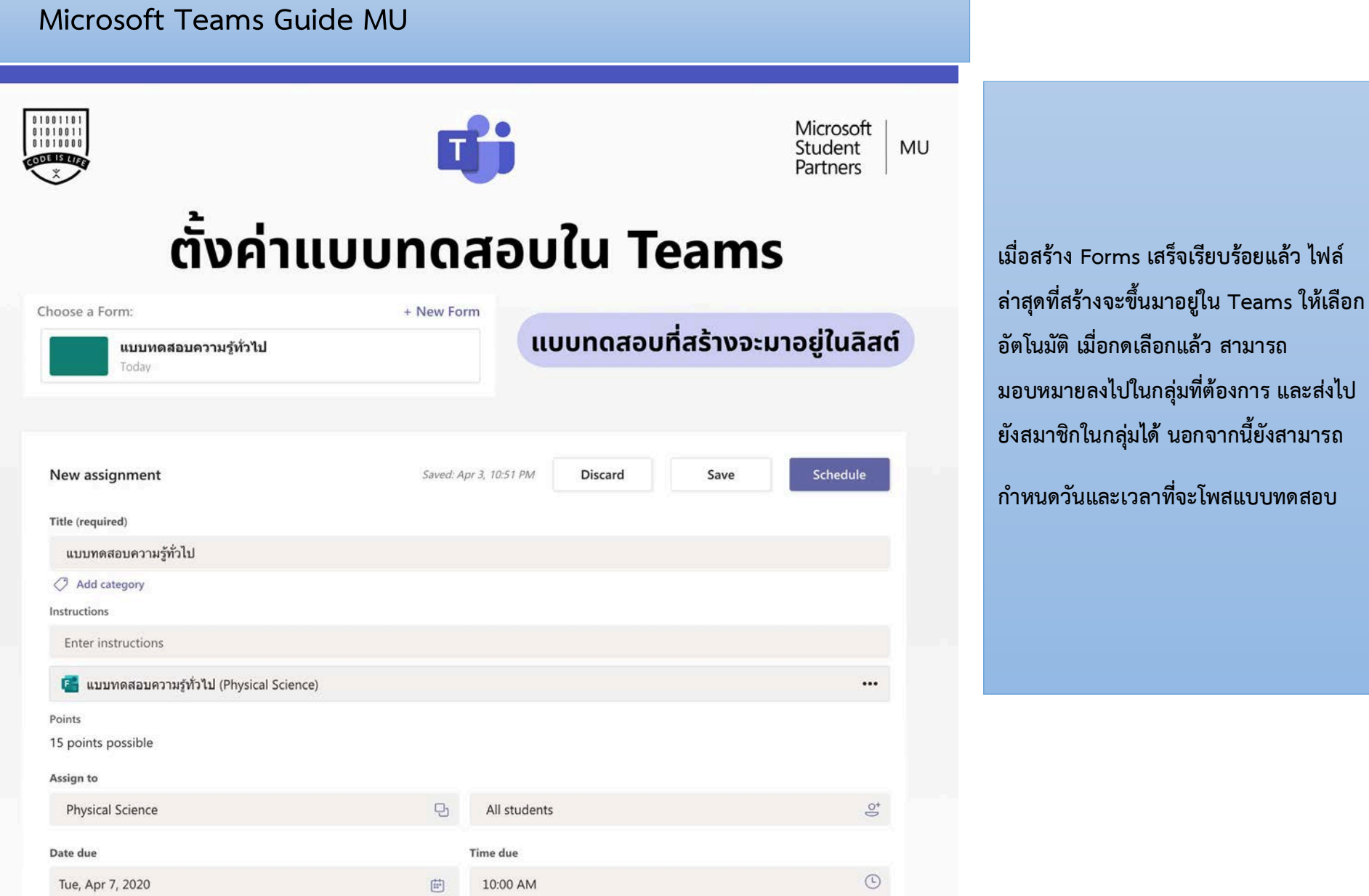

Assignment is scheduled to post on April 7 with late turn-ins not allowed Edit

ึกด Edit เพื่อตั้งค่าวันโพสล่วงหน้า

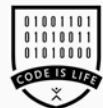

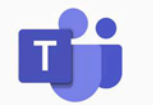

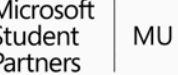

# ตั้งค่าวันโพสล่วงหน้าและวันปิด

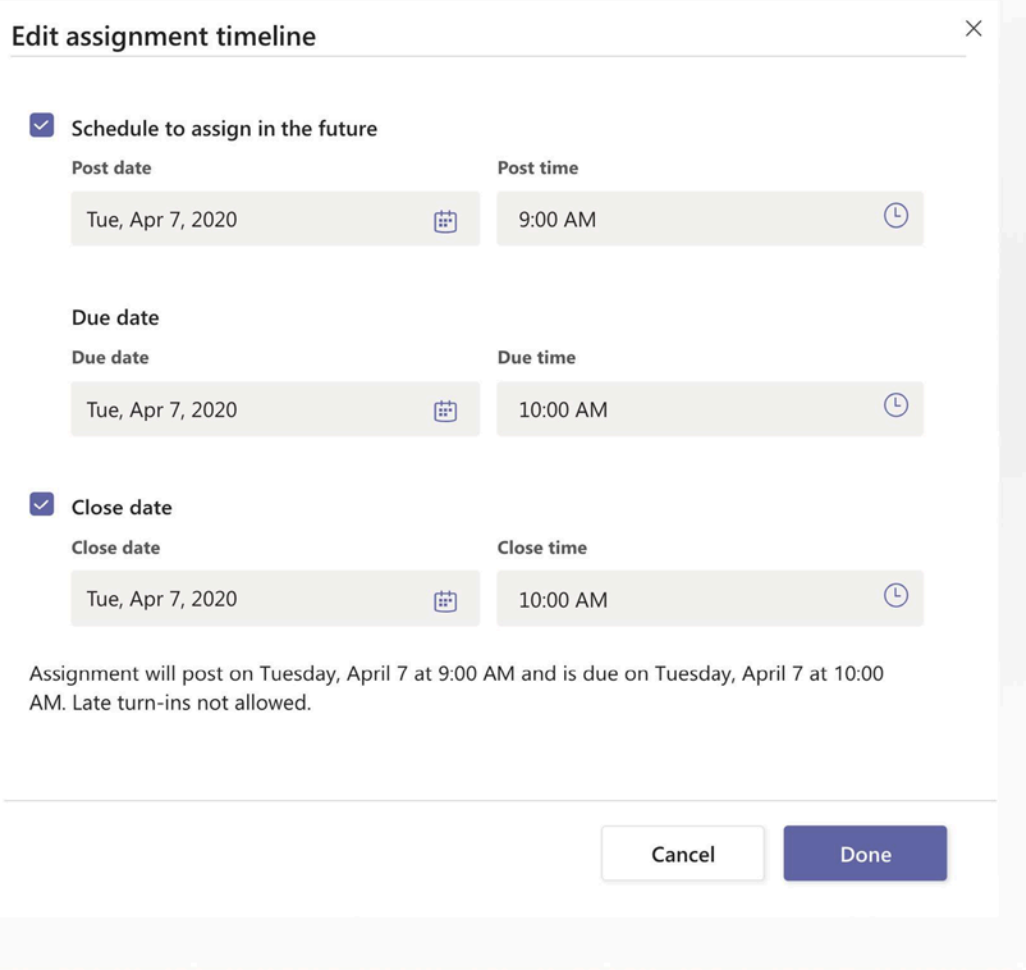

**สามารถตั้งคาวันและเวลาโพสลวงหนาใหเห็น ในชวงเวลาใดเวลาหนึ่ง และยังสามารถตั้งคา วันปดโพสได**